# SmartType User Manual

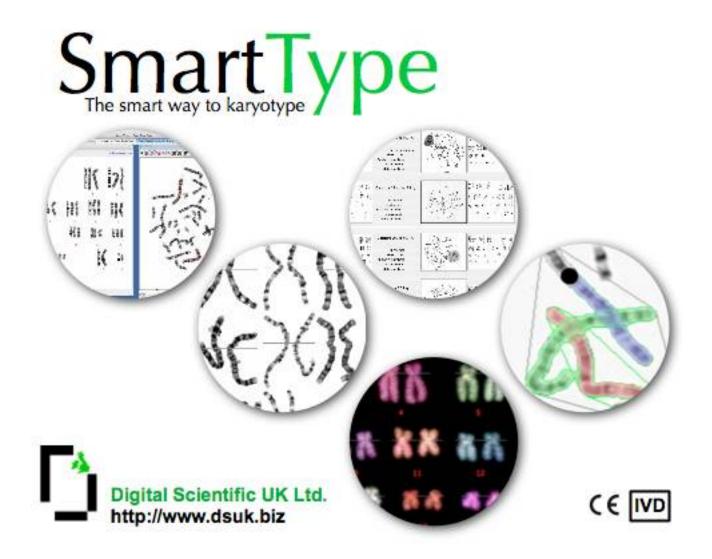

Date: 9 February 2024 Author: Michael Ellis Document Revision: 155

# **About This Guide**

This guide is intended to instruct a user in the use of the SmartType 3.0 application. It is assumed that the reader is familiar with karyotyping.

| Please read before use<br>Keep these instructions in a safe place                                                                                                    |
|----------------------------------------------------------------------------------------------------|
| <b>Warning</b><br>SmartType provides automatic chromosome<br>classification for assistance, but final<br>classification and interpretation in relation to<br>medical use is the responsibility of the qualified<br>operator. |

# Conventions Used in this Guide

Menu items and dialog buttons appear in bold font e.g. "Press the OK button"

# **Table of Contents**

| About This Guide                           | 3  |
|--------------------------------------------|----|
| CONVENTIONS USED IN THIS GUIDE             | 3  |
| SmartType Description                      | 9  |
| Installation                               | 10 |
| GETTING SMARTTYPE                          |    |
| COMPUTER SYSTEM REQUIREMENTS               | 10 |
| INSTALLING SMARTTYPE                       |    |
| Quick Start Tutorial                       | 12 |
| OVERVIEW OF KARYOTYPING WITH SMARTTYPE     | 12 |
| STARTING THE SMARTTYPE APPLICATION         | 12 |
| CREATING A NEW CASE                        | 13 |
| IMPORTING THE METAPHASE IMAGE              | 14 |
| THRESHOLD THE METAPHASE IMAGE              | 15 |
| ENHANCE THE IMAGE APPEARANCE               |    |
| EDITING THE METAPHASE                      | 17 |
| CREATE THE KARYOTYPE                       | 20 |
| Choosing Commands Using Keyboard Shortcuts | 22 |
| COMMAND SHORTCUT LIST                      | 22 |
| SmartType Cases                            | 22 |
| OPENING A CASE                             | 23 |
| CREATING A NEW CASE                        | 23 |

| CLOSING A CASE                                   | 24 |
|--------------------------------------------------|----|
| DELETING A CASE                                  | 24 |
| CASE INFO                                        | 25 |
| CASE VIEW                                        | 25 |
| Opening Karyotypes from the Case View            |    |
| Deleting Karyotypes from the Case View           |    |
| Reassigning Karyotype Species from the Case View | 26 |
| RELOCATING THE CASE ROOT FOLDER                  | 27 |
| DOWNLOADING EXAMPLES CASES                       | 27 |
| CASE LOCKING                                     | 27 |
| MONTAGE OF IMPORTED IMAGES                       | 27 |
| THRESHOLDING                                     | 29 |
| INITIAL NORMALISATION                            |    |
| KARYOTYPE INFORMATION                            |    |
| SmartType Document Window                        | 32 |
| Editing a Metaphase                              | 33 |
| UNDO EDITING A METAPHASE                         |    |
| EDITING TOOLS FOR METAPHASE                      | 34 |
| SELECTION                                        |    |
| Selection of a Single Object                     |    |
| Selecting Multiple Objects                       |    |
| Select All Objects / Select All Chromosomes      |    |
| Selecting No Objects                             |    |

| CUTTING                                     | 35 |
|---------------------------------------------|----|
| Automatic Cutting                           | 35 |
| Manual Cutting                              |    |
| Manual Cutting (Free Cut)                   |    |
| Manual Cutting (Poly Cut)                   |    |
| Restricted Manual Cutting                   | 37 |
| RESOLVING OVERLAPS                          |    |
| Automatic Resolve Overlap                   |    |
| Manual Resolve Overlap                      |    |
| JOIN                                        |    |
| Joining Separated Objects                   |    |
| Filling in Holes Using the Join Tool        |    |
| ERODE                                       | 40 |
| DILATE                                      | 40 |
| FILL HOLES                                  | 41 |
| SPLIT CLUSTERS                              | 41 |
| Editing a Karyotype                         | 42 |
| UNDO EDITING A KARYOTYPE                    | 42 |
| EDITING TOOLS FOR KARYOTYPE                 | 42 |
| SELECTION                                   |    |
| Selection of a Single Object                |    |
| Selecting Multiple Objects                  |    |
| Select All Objects / Select All Chromosomes | 42 |

| Selecting No Objects                     |
|------------------------------------------|
| CUTTING                                  |
| CLASSIFICATION                           |
| CLASSIFICATION OPTIONS                   |
| AUTOMATIC CLASSIFICATION43               |
| MANUAL CLASSIFICATION                    |
| Enhancing the Image45                    |
| BRIGHTNESS, CONTRAST, GAMMA AND COLOUR48 |
| BANDING ENHANCEMENT                      |
| Composite Karyotype47                    |
| Printing Reports49                       |
| SELECTING PRINT TEMPLATE49               |
| REQUESTING THE PRINT                     |
| INSTALLING NEW PRINT TEMPLATES49         |
| EXAMPLE PRINT REPORT                     |
| MFISH                                    |
| FLUOROCHROME CONFIGURATIONS51            |
| MFISH CONFIGURATIONS                     |
| PROCEDURE FOR USING MFISH                |
| USING IMAGEJ TO MAKE MULTI PAGE TIFF54   |
| Exporting Images57                       |
| EXPORTING METAPHASE AS AN IMAGE          |

| Configuration Files                 | 58 |
|-------------------------------------|----|
| 5                                   |    |
| LOCATION OF CONFIGURATION FILES     | 58 |
| THE SMARTTYPE_SETUP.PROPERTIES FILE | 58 |
| THE SMARTTYPE_PREFS.PROPERTIES FILE | 64 |
| Known Bugs & Limitations            | 65 |
| EC Declaration of Conformity        | 66 |

# SmartType Description

A karyotype is simply a picture of a person's chromosomes. Creating a karyotype starts with selecting a cell at the metaphase stage of mitosis. The chromosomes are isolated, stained, and examined under the microscope. A picture of the metaphase cell containing the chromosomes is taken through the microscope. Then, the picture of the chromosomes is cut up and rearranged by the chromosome's size. The chromosomes are lined up from largest to smallest. A trained cytogeneticist can look for missing or extra pieces of chromosome.

SmartType is a software application for assisting in the preparation of karyotype images. It provides image editing tools for image enhancement, separating chromosomes from the background and each other, manual and automatic classification of chromosomes, rotating and moving chromosomes onto a karyotype layout. recording patient and case details and tools for simple annotation.

SmartType takes as input pictures of metaphases stored as TIFF files. The karyotypes produced by SmartType are stored in a proprietary file format based on industry standard file formats and can also be exported as pictures stored in PNG format.

# Installation

# Getting SmartType

The SmartType application, User Guide and example files are all available from the SmartType pages of our website at https://www.karyotyper.com

# **Computer System Requirements**

SmartType may be installed on any Mac running Mac OS-X version 10.8 or greater, Any Windows computer running Windows 10 or 11, or any computer running Linux

We recommend that a minimum of 8GB memory.

We recommend a screen resolution of 2560 x 1440 (2K or 1440). A screen resolution of less can be used but things will seem a little cramped on the screen. Screens of 3840 x 2160 (4K) resolution and higher can be used but generally this is unnecessary and unless the screen is also physically larger than 27" because the screen pixels may be too small. Note however, often a 4K screen can be operated in a lower resolution so there is rarely a problem with these high resolution screens.

If you are going to store your karyotype files on your local computer, we recommend the use of a Solid State Hard Disk (SSHD) Typically for a laptop or desktop system this will need to be 512GB or 1TB.

SmartType can also store the karyotype files on a network file server.

# Installing SmartType

SmartType 3.0 is supplied as a self contained application simply download the latest version of SmartType from https://www.karyotyper.com.

If you have not purchased SmartType you will only be able to run it in demonstration mode. This allows access to all the features but SmartType will time out after 20 minutes and you will not be able to save your karyotypes.

When SmartType starts you will see the SmartType splash screen similar to:

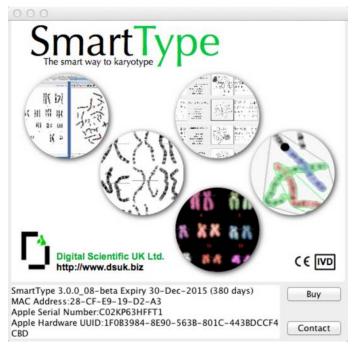

SmartType Splash Screen

In the lower panel you will see some text that will include the serial number of your machine. After purchasing the full version of SmartType you need to copy all the text from this panel and email it to us at <u>registration@dsuk.biz</u> so we can enable your full version copy of SmartType.

# **Quick Start Tutorial**

This section gives you a step-by-step guide to using SmartType to karyotype a G band metaphase image. Example metaphase images are available from the SmartType pages of the Digital Scientific UK web site.

# Overview of Karyotyping with SmartType

Using SmartType to karyotype an image is achieved by a series of steps. These steps are:-

- 1. Create or open an existing SmartType case.
- 2. Import the metaphase image to be karyotyped.
- 3. Threshold the image to separate the foreground (chromosomes) from the background.
- 4. Optionally enhance the visual appearance of the metaphase image.
- 5. Manually edit the metaphase image to separate all of the chromosomes.
- 6. Create the karyotype by classifying the image using SmartTypes classifier.
- 7. Manually correct any errors to the karyotype classification.

# Starting the SmartType Application

After downloading SmartType and installing it on your computer, launch SmartType by double clicking on the application. The SmartType application icon looks like this:

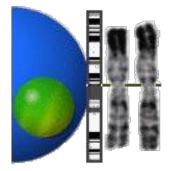

SmartType Application Icon

After SmartType has displayed a splash screen, it will open the SmartType work window

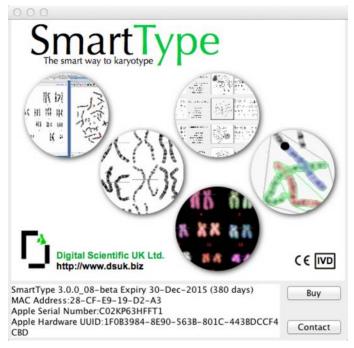

SmartType Splash Screen

# Creating a New Case

Select **New Case**... from the **Case** menu and enter a name for the new case:

| New          |     |   |
|--------------|-----|---|
| 535 MFISH    |     | 1 |
| AA100        |     | 1 |
| Alan Milehai | m   |   |
| Alan Milehai | m 1 |   |

#### New Case Dialoge

Next you will be presented with the case information dialogue where you can enter the case information

| Case ID       | C1000       |
|---------------|-------------|
| Case Status   | Open ‡      |
| Surname       | Mouse       |
| First Name    | Mickey      |
| Sex           | Male ‡      |
| Date of Birth | 18-Nov-1928 |

SmartType Case Information Dialogue

Click on **Save** to save the case information.

Select **Show Options**... from the **Karyotype** menu and fill in the Default Options dialog as shown below:

| Ideograms           | G_Band              | \$ |
|---------------------|---------------------|----|
| Alignment           | Align by centromere | \$ |
| Image Sense         | brightfield         | \$ |
| Classifier          | G_Band_28_06_02     | \$ |
| MFISH Configuration | 7col_mfish.xml      | \$ |
| MFISH method        | Em with fixed seed  | \$ |
| species             | human               | \$ |

**Default Options Dialog** 

### Importing the Metaphase Image

For the next step you are going to need an 8 bit monochrome TIFF image of a metaphase. If you have your own images ready you can use it otherwise you can download some example metaphase images from <u>http://www.dsuk.biz/SmartType/SmartType/Examples.html</u>.

Import a metaphase image into SmartType by selecting Import... from the Case menu.

| 000          | Import                                                           |                                                                                                    |
|--------------|------------------------------------------------------------------|----------------------------------------------------------------------------------------------------|
|              | Example Mataphase Ima                                            | ges 🛟                                                                                                    |
| Bright Field | Name  ExampleMetaphaseTIFF.zip KleoPhase.tif Meta1.tif Meta2.tif | Date Modified<br>Monday, July 11, 2011 2:57<br>Tuesday, July 12, 2011 9:43<br>Monday, July 11, 2011 2:57<br>Monday, July 11, 2011 2:57 |
| File         | e Format: TIFF Images                                            | Cancel Open                                                                                                    |

Import Dialogue

Use the Import dialog to locate the TIFF file containing the metaphase image. Make sure you select **Bright Field** if you are karyotyping a bright field image (dark chromosomes against a light background)

# Threshold the Metaphase Image

SmartType will import the selected file, and present the metaphase image and the Threshold dialog.

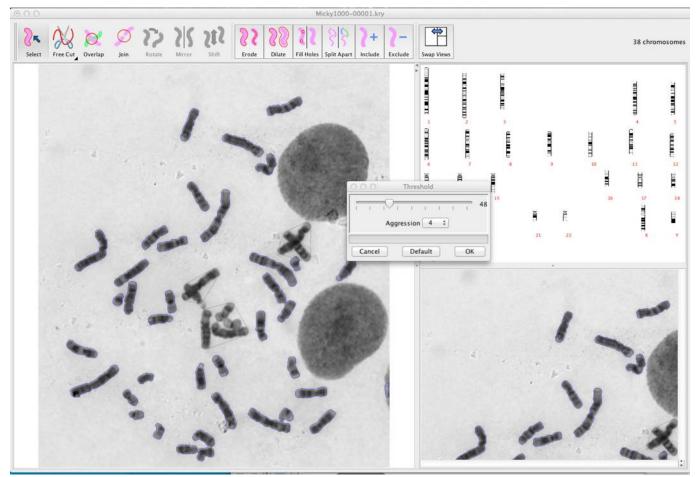

Loaded Metaphase and Threshold Dialog

On opening the image, SmartType separates the chromosomes from the background, and those that it recognises as chromosomes are outlined in blue. SmartType uses a threshold with which to separate the foreground (chromosomes) from the background. The threshold can be adjusted with the Threshold dialog.

SmartType initially assesses the image and sets an initial threshold level. The threshold level will determines the boundary between the foreground and background. Increasing the threshold level will enlarge the blue outlines, decreasing the threshold level will shrink the blue outlines. As the threshold is increased and the outlines enlarged, it becomes more likely that the boundaries to adjacent chromosomes will overlap and join and so prevent SmartType from identifying a chromosome. Reducing the threshold and shrinking the outlines may result in parts of the chromosome being considered as background. In the extreme, the chromosome may start to show holes or even get separated into multiple parts.

The aim is to find a threshold that results in the maximum number of chromosomes being identified with the minimum amount of erosion to the outline boundaries of the chromosomes.

Click on the **Default** button to have SmartType choose a suitable threshold level, select 3 from the **Aggression** popup menu, then click OK

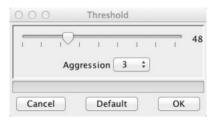

Threshold Dialogue

#### Enhance the Image Appearance

The Normalisation dialog will appear, this controls the appearance of the metaphase image, Adjust the settings to appear as below:

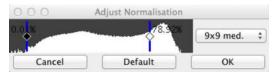

Normalisation Dialogue

# Editing the Metaphase

SmartType displays the metaphase and the karyotype within a document window that is partitioned into 4 areas.

- Tool bar (at the top of the window) containing buttons for the most commonly used tools.
- Working panel (the large panel on the left) where you perform most of the editing operations in this area. It can display either the metaphase or karyotype.
- Overview panel (the top right panel). This will display either the metaphase or karyotype; whichever is not being displayed in the working panel.
- Zoom panel (bottom right panel). This will display a zoomed in view of whatever objects are currently selected. This makes it easier to perform metaphase editing operations for small details.

Next you use the metaphase editing tools to separate touching and overlapping chromosomes.

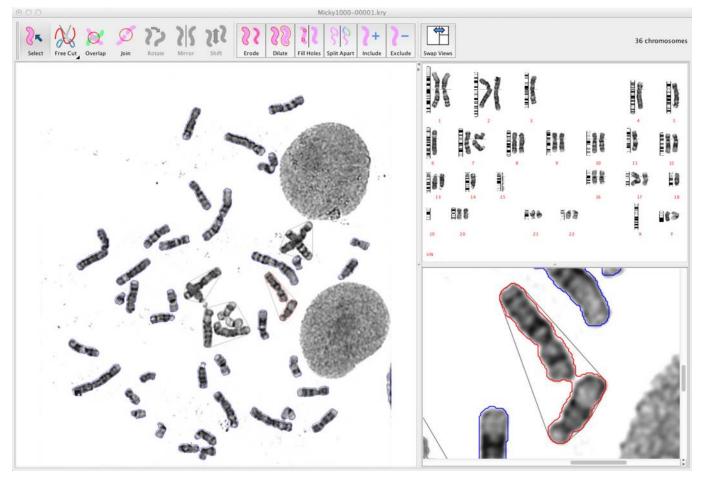

Metaphase View

Use the **Select** tool to select objects in the metaphase. Selected objects are highlighted with a red outline in the metaphase view and with a red bar in the metaphase view. The selected objects are also displayed in the zoom panel. With the **Select** tool you can click on any objects to select them or click and drag to select multiple objects. Subsequent editing operations such as cutting, joining and resolving overlaps are restricted to the selected objects. Using the **Select** tool and clicking on the background has the effect of selecting nothing. With nothing selected it is the same as having everything selected and editing operations can be applied to any object.

Use the Free Cut tool to cut apart touching chromosomes. Select the Free Cut tool then click and drag to define a cut that separates the two touching chromosomes.

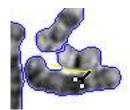

Free cut Tool for Cutting Apart Touching Chromsomes

You can perform the cutting operation in the main panel or if the details are small, select the item to be edited and then perform the operation in the zoom panel where the selected object will be magnified.

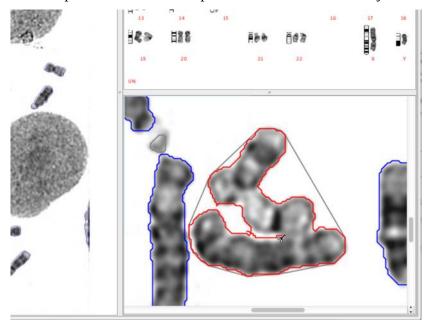

Editing in the Zoom Panel

Use the **Overlap** tool for resolving overlapping chromosomes. To use the overlap tool in automatic mode select the overlap tool and double click at the centre of the overlapping chromosomes:

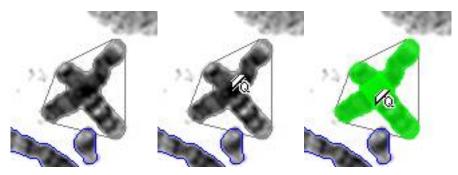

Overlap Tool in Automatic Mode Resolving Overlap

Use the Overlap tool to resolve the remaining overlap. This time use the overlap tool in manual mode. Select the **Select** tool and select the overlapping chromosomes, the outline should turn red. Select the **Overlap** tool and click and drag to paint over one of the chromosomes. Use the up arrow and down arrow on your keyboard to change the size of the Overlap Tool paint brush. Release the mouse at the end of painting the first chromosome and repeat the operation for the second chromosome.

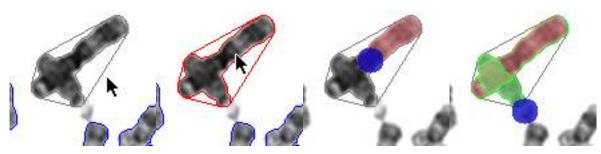

Overlap Tool in Manual Mode resolving Overlap

Use the Free Cut and Overlap tools to separate all remaining chromosomes. You may find that you have objects that have been included as chromosomes that are not actually chromosomes, for instance spurious bits of dirt or fragments of interpahse cells. To exclude these objects from the karyotype select them and then click on Exclude from the tool bar.

You should now have separated all 46 chromosomes, the number of chromomsomes is displayed at the top right of the tool bar

The thresholding has caused a couple of the chromosomes to be missing their telomeres. Use the Join tool to extend these chromosomes. Start by using the **Select** tool to select the chromosome to be extended, then use the Join tool to paint in the end of the chromosome. Again you can use the up arrow and down arrow on the keyboard to adjust the size of the join tool brush.

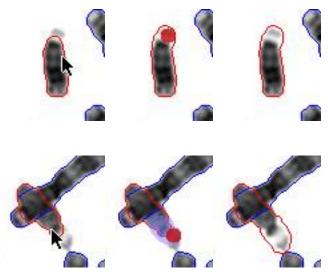

Join Tool Used to Extend Chromosome

The metaphase editing is now complete.

# Create the Karyotype

Swap the metaphase and the karyotype views by clicking on the Swap Views toolbar button.

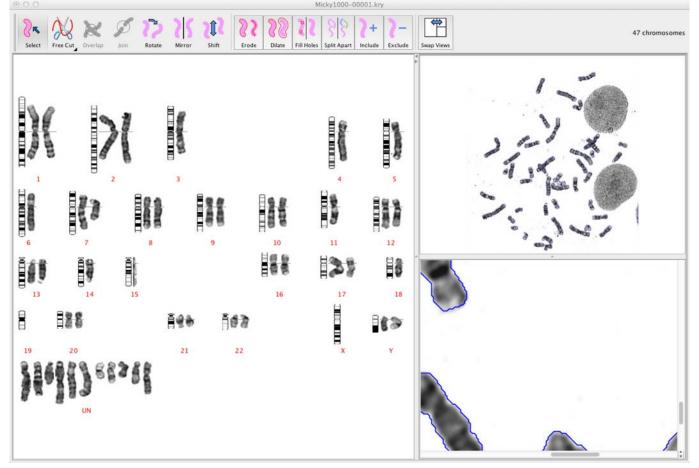

Karyotype in Main View

There will still be some errors that you will need to correct manually.

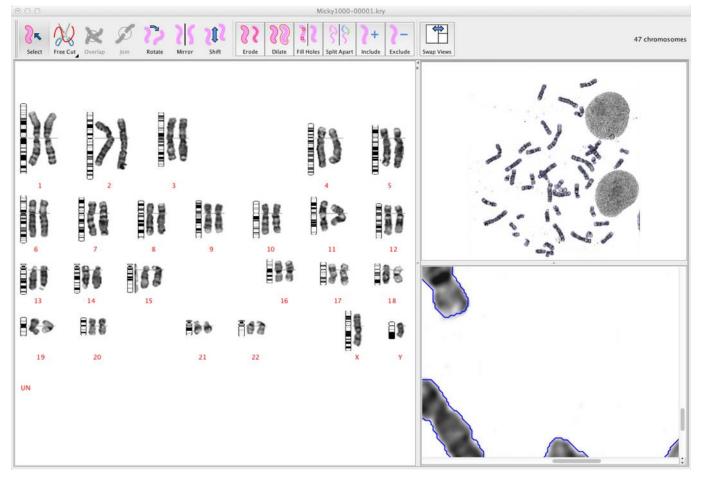

Select **Auto Classify** from the **Classify** menu to let SmartType automatically classify the karyotype.

Auto Classification

Use the **Select** tool to click and drag chromosomes to their correct position in the karyotype.

Use the Rotate tool to rotate chromosomes into their correct orientation. Note: you can double click on a chromosome with the Rotate tool to rotate it by  $180^{\circ}$ .

From here you should go on to read the rest of this manual that give a detailed description of the SmartType tools.

# **Choosing Commands Using Keyboard Shortcuts**

Many of the commands is SmartType can be performed using a keyboard shortcut. All Keyboard short cuts are performed by holding down the (t) together with a letter or number key.

All the menu entries that can be activated by a keyboard shortcut will have a shortcut letter appearing at the right hand side of the menu item. All the Tool icons that can be activated by a shortcut will display some help text including the shortcut key to be used, if you leave the mouse of the tool icon for a few seconds.

| ( <b>t</b> )H | Hide SmartType | This will hide all the SmartType windows. Use this to view<br>windows from other applications if the SmartType window is<br>obscuring them. To show the SmartType windows click on the<br>SmartType icon in the Mac Dock at the bottom of the screen. |  |
|---------------|----------------|----------------------------------------------------------------------------------------------------|--|
| (t)Q          | Quit SmartType | Surely you don't want to do that!                                                                                                    |  |
| (t)S          | Save           | Save the current karyotype                                                                                                    |  |
| (t)W          | Close          | Close the current karyotype. You will be an option to save the document if the karyotype has been modified                                                                                                    |  |
| ( <b>t</b> )P | Print          | Print report                                                                                                    |  |
| (t)Z          | Undo           | This is your friend!                                                                                                    |  |
| ( <b>t</b> )A | Select All     | This command will cycle through, Selecting all Chromosomes,<br>Selecting all objects (including non chromosome objects),<br>deselecting everything.                                                                                                   |  |
| (t)X          | Select Tool    | Click objects to select them. Hold down shift key to add to selection Click and drag box around multiple objects.                                                                                                    |  |
| (t)C          | Cut Tool       | Cut apart touching objects                                                                                                    |  |
| (t)V          | Overlap Tool   | Resolve Overlaps                                                                                                    |  |
| ( <b>t</b> )B | Join Tool      | Join separated objects, extend objects or fill in holes in objects.                                                                                                    |  |
| (t)I          | Include Tool   | Include selected object in karyotype (only available in the Metaphase window)                                                                                                    |  |
| (t)E          | Exclude Tool   | Exclude selected object from the karyotype (available in both Metaphase and Karyotype windows)                                                                                                    |  |
| ( <b>t</b> )R | Rotate         | Free hand rotate tool, double click to rotate by 180°                                                                                                    |  |
| ( <b>t</b> )K | Import         | Import one ore multiple metaphase images into the current case.                                                                                                    |  |

### **Command Shortcut List**

# SmartType Cases

SmartType organises its documents into cases. For each new case SmartType creates a case folder. All karyotype documents belonging to a case are stored together in their case folder. Information associated with each case "case information", such as patient name, age etc. can be associated with a case. New karyotypes are created by using Import... from the Case menu to import a metaphase image into a case. Any details define in the case information that are defined in the karyotype are copied into the

details associated with the karyotype "karyotype information". This feature saves on having to re-enter details such as patient name every time you start a new karyotype.

# **Opening a Case**

Select Open Case... from the Case menu. This will present the Open Case dialog in which all the available cases are listed. You can enter a partial case name in the Search field and all the list of cases is filtered to show only those cases that match. Click the OK button to open the selected case.

| ⊖ ○ O Choos        | se case fo | lder |
|--------------------|------------|------|
| Search             |            |      |
| 535 MFISH<br>AA100 |            | 0    |
| Alan Mileham       |            |      |
| Alan Mileham 1     |            |      |
|                    | Cancel     | Open |
|                    |            |      |

Open Case Dialog

### Creating a New Case

Select New Case... from the Case menu. This will present the New Case dialog.

| New                                                  |     |
|------------------------------------------------------|-----|
| 535 MFISH<br>AA100<br>Alan Mileham<br>Alan Mileham 1 | 0   |
| Cancel                                               | New |

#### New Case Dialog

Enter the name for the case. Note that the case name will be used to identify the case and must be unique. SmartType will warn you if you attempt to use a case name that has already been used.

This will be followed by the Case Info dialog.

| Case ID       | C1000       |
|---------------|-------------|
| Case Status   | Open ‡      |
| Surname       | Mickey      |
| First Name    | Mouse       |
| Sex           | Male \$     |
| Date of Birth | 18-Nov-1928 |

Case Info Dialogue

#### Closing a Case

Select **Close Case** from the **Case** menu to close a case. Any karyotypes belonging to that case will be closed. For each open karyotype belonging to the case that has been modified but not saved, a dialogue will be presented offering you the option to save the karyotype.

### Deleting a Case

Select **Delete Case**... from the **Case** menu to delete a case. You will be prompted with a question asking if you are sure if you want to delete the case. All karyotypes belonging to that case will be deleted along with the case folder.

Warning: This operation cannot be undone!

### Case Info

You can examine and change the case information by selecting Case Info... from the Case menu.

| Case ID       | C1000       |
|---------------|-------------|
| Case Status   | Open ‡      |
| Surname       | Mickey      |
| First Name    | Mouse       |
| Sex           | Male        |
| Date of Birth | 18-Nov-1928 |

Case Info Dialogue

# Case View

An open case will be displayed in a case view.

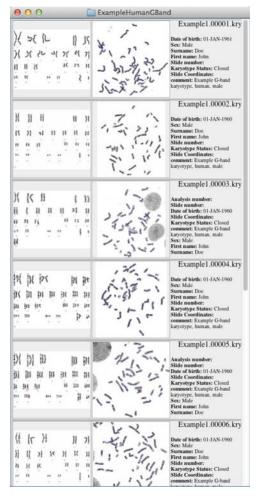

Case View

You can select one or more karyotypes in the case view much the same way as you can select multiple cells in a spreadsheet. Use the shift key to extend your selection or use the command key to add additional karyotypes to your selection. The case view window can be resized and will automatically be laid out with as many columns as will fit into the window.

#### **Opening Karyotypes from the Case View**

Double clicking on an entry within the case view will open that karyotype document.

With one or more karyotypes selected in the gallery view, use **Open Selected Karyotypes** from the **Cases** menu to open all the selected karyotypes.

#### **Deleting Karyotypes from the Case View**

With one or more karyotypes selected in the gallery view, choose **Delete Selected Karyotypes** from the **Cases** menu to delete all the selected karyotypes. Note once a karyotype is deleted, there is no way to recover it.

#### **Reassigning Karyotype Species from the Case View**

The species for a given karyotype is usually assigned when you import the metaphase, however if a mistake has been made it is possible to reassign the species as follows:

- Make sure all karyotypes are closed.
- Select the karyotypes in the Case View for which you wish to change the species.
- Select Change Species... from the Case menu

| Choose target specie | es |
|----------------------|----|
| bird                 | Å  |
|                      |    |

Species Change Dialogue

Choose the target species and then press OK.

Each of the selected karyotypes will be updated. The Karyotypes will appear in the Case View with their karyotype thumbnail blank. Open each of the updated karyotypes and make a small change, such as selecting a chromosome and Save the karyotype to cause it's karyotype thumbnail to be updated.

Note: When you reassign a species for a karyotype, chromosome classes are preserved where they exisit in both the source and target species e.g. a chromosome 12 will remain a chromosome 12 when changing from the human species to pig. Chromosome with a class does not exist in the target species (because the target species has fewer chromosome classes that the source species)

Warning: Reassigning a karyotype species cannot be undone.

# Relocating the Case Root Folder

Cases are stored within folders on the file system. The parent folder containing the case folders is called the case root folder. When you start SmartCapture for the first time, the location of the case root folder is set to SmartType Cases and is located in the user's home directory. Use Choose CaseRoot... from the Cases menu to select a new location for the case root folder.

If you have multiple SmartType workstations, you can use a file server for the case root folder so that all workstations can share access to the cases.

You can also have multiple case root folders to help organise your work, for example, you may organise all the cases by date having a different case root folder for each year. In this way you can avoid the number of case per case root folder becoming too numerous.

### **Downloading Examples Cases**

Select **Download Example Cases**... from the **Case** menu to download example cases from the Digital Scientific UK website. You will be presented with a dialogue from which you can choose from a list of example cases to be downloaded. Note you need to have internet access to the Digital Scientific UK web site for this to work.

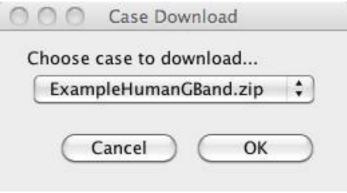

Example Case Download Dialogue

# Case Locking

SmartType can be configured so that a case can be shared (opened by more than one user) or exclusive (opened by at most one user). Set case\_locking in the SmartType\_Setup.properties file to true for exclusive case access.

# Montage of Imported Images

In cases where a metaphase covers an area which is larger than will fit in a single field of view, it is necessary to collect multiple images cover the required field of view. Where multiple images have been imported these have to be stitched together to form a montage of the image to cover the whole area of interest.

If multiple images are selected using the Import dialog, theses images will be displayed in the Frame Layout window.

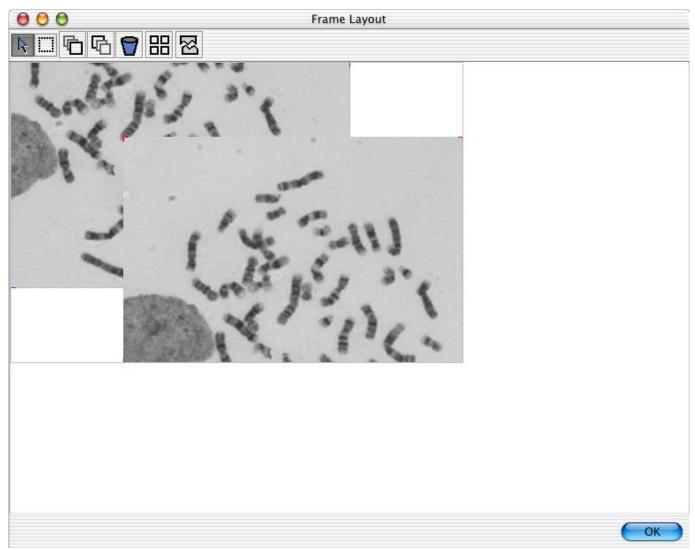

Frame Layout Widow

At the top of the are the following buttons:-

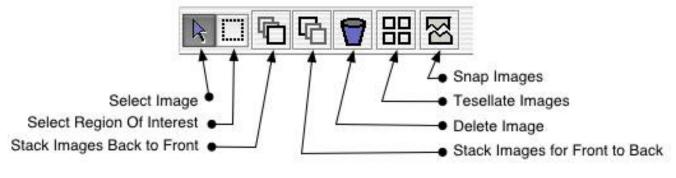

Frame Layout Control Buttons

Use he Select Image tool to click on each of the images and drag them into the correct positions relative to one another. Don't worry about getting the positions perfect. The Snap Images tool can be later used to provide position the images precisely.

Use the Stack Images tool to rearrange the stacking order of the images.

You can exclude an image from the montage, by selecting it and the clicking on the Delete Image tool

You can lay all the images out so using the Tessellate Image tool.

Once the images have been positioned correctly you can get SmartType to snap the images

Use the Snap Images tool to automatically snap the images together.

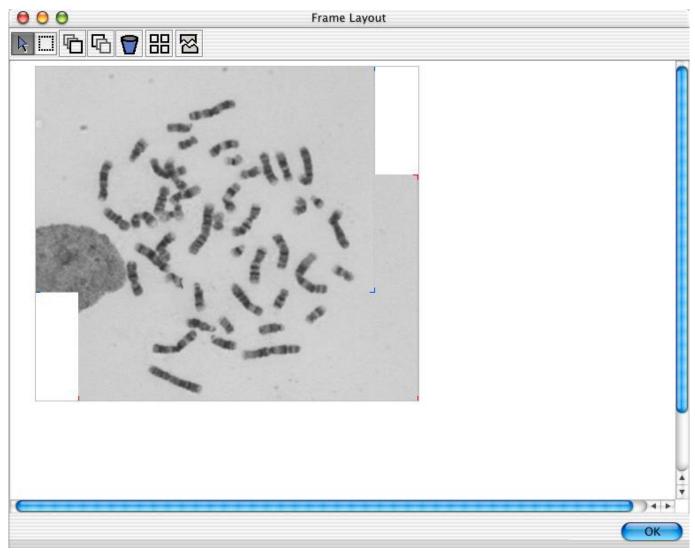

Frame Layout Window with Images Aligned

Click on the OK Button to complete the montage operation.

# Thresholding

The metaphase image is now presented for thresholding. Thresholding is the operation that separates the background from the foreground. SmartType will identify the objects and draw a blue outline around objects that it identifies as chromosomes and a grey outline around other objects.

The Threshold dialog is presented. Use the slider to adjust the threshold level. When you release the threshold slider, the image will be re-thresholded to the new level. You will see outlines of the identified objects either contract or expand as the slider is moved to different positions.

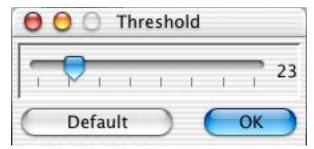

Threshold Dialog

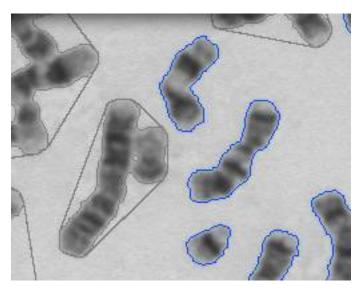

Thresholded Objects

The aim is to find a threshold value that separates the chromosomes from the background without eroding any of the chromosome edges.

Use the **Default** button to let SmartType choose an appropriate threshold value.

Once you have selected an appropriate threshold level dismiss the threshold dialog by clicking on OK.

The image can be subsequently re-thresholded by selecting Threshold Metaphase... from the Karyotype menu.

### Initial Normalisation

The brightness and contrast can now be set for the image.

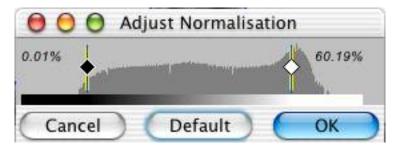

Adjust Normalisation Dialog

There are two sliders that control the black level and the white level in the image. Try adjusting these to get a feel for how you can change the image brightness and contrast.

Dismiss this dialog by clicking on OK.

Image normalisation can be subsequently adjusted through the image palette which is accessed by selecting Image Palette from the View menu.

### Karyotype Information

Select Show Information... from the Karyotype menu to show the Karyotype information dialogue. You can add information that will be stored into the karyotype document. When creating a new karyotype, any fields with the same name in the Karyotype Information that are present in the Case Information will be copied from the Case Information. This can be used to avoid re-entering key information such as Name and Dat of Birth for every new karyotype for a given case.

| Surname           | Doe                                   |
|-------------------|---------------------------------------|
| Sex               | Male ‡                                |
| Karyotype Status  | Closed \$                             |
| Slide Coordinates |                                       |
| Date of birth     | 01-JAN-1960                           |
| First name        | John                                  |
| Slide number      |                                       |
| comment           | Example G-band karyotype, human, male |

Image Info Dialog

# **SmartType Document Window**

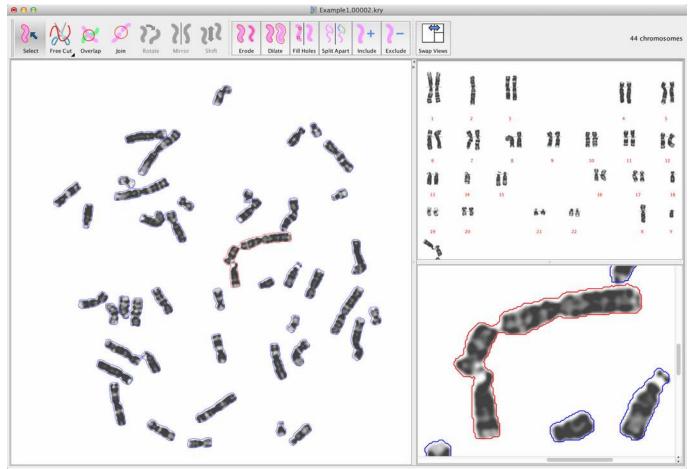

SmartType Document Window

SmartType displays the metaphase and the karyotype within a document window that is partitioned into 4 areas.

- Tool bar (at the top of the window) containing buttons for the most commonly used tools.
- Working panel (the large panel on the left). You perform most of the editing operations in this area. It can display either the metaphase or karyotype.
- Overview panel (the top right panel). This will display either the metaphase or karyotype; whichever is not being displayed in the working panel.
- Zoom panel (bottom right panel). This will display a zoomed in view of the currently selected objects. This makes it easier to perform metaphase editing operations for small details.

The Swap Views button swaps the metaphase and karyotype in the working panel and overview panel.

# **Editing a Metaphase**

Before you can start editing a metaphase, you must have imported a metaphase or opened an existing SmartType document and have the metaphase displayed in the main panel.

Editing a metaphase is accomplished with the editing tools. Initially when the images has just been imported some of the chromosomes may have been correctly identified, but others will have their boundaries touching each other and so appear not as individual chromosomes but grouped together as a cluster. Other chromosomes will be overlapping each other and some non-chromosome objects e.g. dirt, may be present in the images too. The aim is to separate each of the chromosomes, resolve any overlaps and remove from consideration any non-chromosome objects.

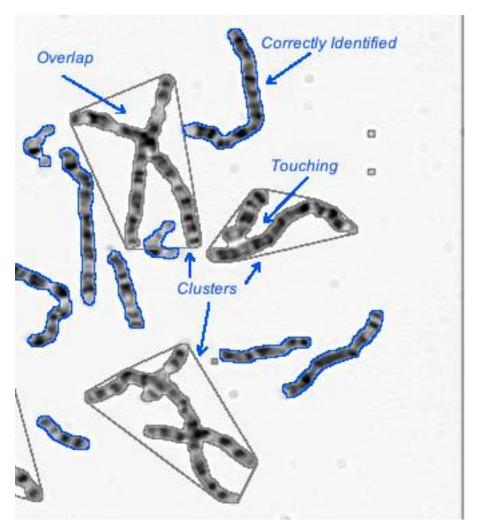

Selection of a Metaphase

Objects in the Metaphase that SmartType considers as chromosomes are outlined in blue (providing **Outlines** is checked in the **View** menu). Any groups of chromosomes that are touching or overlapping are outlines in grey and referred to as clusters.

Clusters with overlaps and touching chromosomes are edited using the tools in the Metaphase Window

# Undo Editing a Metaphase

It can be easy, particularly when learning how to use SmartType, to make mistakes whilst editing. All of the editing operations can be undone by clicking on **Undo** from the **Edit** menu.

# Editing Tools for Metaphase

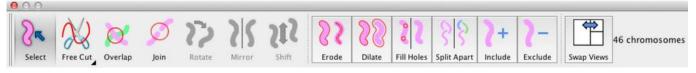

# Selection

The Selection tool is used to select an object. Objects have to be selected in order for them to become the target of some of the other editing operations.

Selected objects are outlined in red in the metaphase and highlighted with a red under line in the karyotype view. The karyotype view and metaphase view are synchronised so an object selected in one view is always selected in the other.

#### Selection of a Single Object

To select a single object, click on the Selection tool then click on the object to be selected. You can select a different object simple by clicking on another object.

#### **Selecting Multiple Objects**

Multiple objects can be selected by selecting a single object as above and the holding the Shift key down and click on other objects. Each new object clicked on gets added to the selection. If you click on an object that is already selected, it becomes deselected.

#### Select All Objects / Select All Chromosomes

You can select all the chromosome by clicking on Select All from the Edit menu. This will select all objects that are chromosomes but exclude objects that are not considered chromosomes. Selecting Select All from the Edit a second time will select all objects (chromosomes and non chromosomes). Selecting Select All from the Edit a third time will deselect everything.

#### **Selecting No Objects**

You can clear the current selection by clicking on the selection tool and then clicking on the background in the Metaphase Window

# Cutting

Use the Cut tool to separate touching chromosomes. There are two cutting tools, **Free Cut** and **Poly Cut**. The two tools can be accessed by clicking on the small black disclosure triangle on the Cut tool button.

The Free Cut performs a cut by clicking and dragging the mouse in a freehand operation, the Poly Cut performs a cut by making several discrete clicks at different locations and a cut is performed in straight line segments between the location of the clicks. The Poly Cut is terminated with a double click.

Any Cut operation can be aborted by pressing the ESCAPE key during the cutting operation.

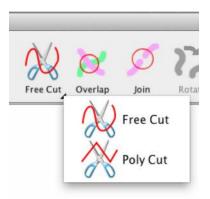

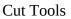

There are three modes for both of the cutting tools. These modes are automatic, manual and restricted manual.

#### **Automatic Cutting**

Automatic cutting makes separating touching chromosomes very easy. It automatically cuts the objects apart by identifying a valley of background intensity that runs between the objects. Automatic cutting operates identically whether using the Free Cut tool or the Poly Cut tool.

With no chromosomes selected, click on the Cut tool. The cursor will change to an icon of a pair of scissors. Double click with the points of the scissors where the chromosomes are touching.

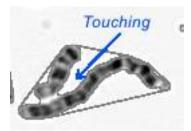

Before Cutting Touching Chromosomes

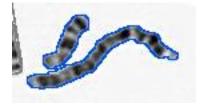

After Cutting Touching Chromosomes

#### **Manual Cutting**

Sometimes automatic cutting is not possible because there is no clear valley of background intensity between the touching objects in this case you can manual cut the objects apart.

#### Manual Cutting (Free Cut)

With no chromosomes selected, click on the Cut tool. The cursor will change to an icon of a pair of scissors. Using the points of the scissors click where you want to start the cut. Hold down the mouse button and move the scissors cursor along the path you want the cut. As the scissors move, a yellow line is drawn indicating the path of the cut. Finish the cut operation by releasing the mouse button.

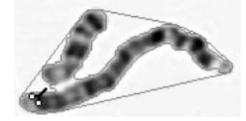

At Start of Cut

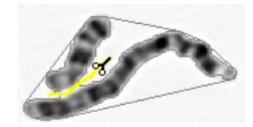

#### During Cut

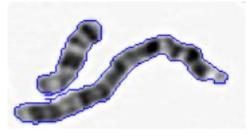

After Cut Complete

#### Manual Cutting (Poly Cut)

Manual cutting with the **Poly Cut** tool behaves in a similar way to manual cutting with the **Free Cut** tool except that the cut is defined by a series of clicks and terminated with a double click.

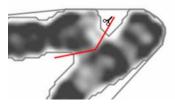

Cutting with Poly Cut

### **Restricted Manual Cutting**

In areas of the metaphase that are crowded by lots of objects it can be difficult to ensure that a manual cut doesn't inadvertently cut into a nearby object that you are not intending to be cut. In this situation you can restrict the target of a manual cut operation by selecting the cluster to be cut (it's boundary will be drawn in red) and then proceeding as with the manual cut. If the cut line goes through any unselected objects those objects will remain uncut.

## **Resolving Overlaps**

Often two or more chromosomes will overlap one another. The Cut tool cannot be used for overlaps since it can only partition an object and the area in common to the two or more overlapping parts will be excluded from all but one of the partitions.

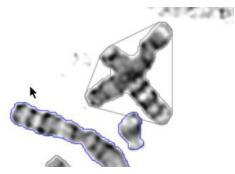

**Overlapping Chromosomes** 

Use the Overlap tool for resolving overlaps. The Overlap tool has two modes of operation. These modes are automatic and manual.

#### **Automatic Resolve Overlap**

Automatic Resolve Overlap makes resolving overlapping chromosomes very easy. It automatically separates the overlapping parts by identifying where two objects form a clear cross.

With no chromosomes selected, click on the Overlap tool. The cursor will change to an icon of a knife with a little Q Double click with the point of the knife at the centre of the intersection of the overlapping area.

If SmartType car resolve the overlap, the two overlapping parts will be highlighted in different colours. If the overlap cannot be resolved there is no object highlighting.

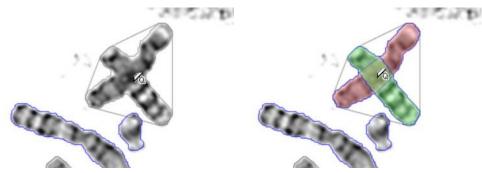

Before and After resolving overlap

Note that unlike the Cut tool the overlapping portions are retained in all of the resolved objects.

### Manual Resolve Overlap

Sometimes automatic resolve is not possible because there is no clear cross at the intersection of the objects. In this case you can manually resolve the overlapping objects.

Start by selecting the overlapping chromosomes to be resolved.

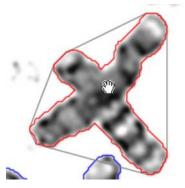

**Overlapping Objects Selected** 

With the overlapping objects selected, click on the Overlap tool. The cursor will change to a circular paint tool. Use the keyboard up arrow and down arrow keys to increase and decrease the size of the paint tool. Adjust the pain tool size to being slightly larger than the chromosome width.

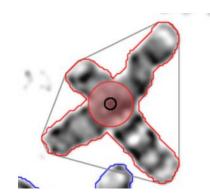

Painting 1<sup>st</sup> Overlapping Chromosome

Paint along each of the chromosomes to be resolved. Each chromosome is over-painted with a translucent colour. Initiate the paint operation by clicking the with the circle paint tool at the start of the first chromosome to be resolved. Paint along the length of the chromosome. Release the mouse when have reached the end of the chromosome. The area painted will be restricted to within the boundary of the selected cluster. Terminate the operation by selecting the **Select** tool. Repeat the operation for the other chromosomes in the cluster. Note that each time you use the overlap painting tool to define a new chromosome, the colour of the translucent paint will change.

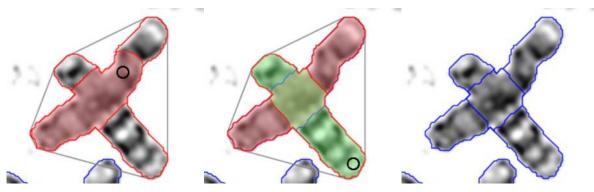

Painting 1<sup>st</sup> Chromsome, Painting 2<sup>nd</sup> Chromosome, Chromosomes Resolved

Tip: Continue painting slightly beyond the end of the chromosome to ensure that the whole chromosome is painted.

Tip: Setting a brush width slightly larger that the width of the chromosomes makes the job a lot easier!

Tip: If the paint tool brush width is not quite wide enough, you may find some parts of the chromosome are not completely painted. Without releasing the mouse button, go back over any unpainted areas.

Tip: Once you have started painting over a chromosome do not release the mouse until that chromosome is completely painted. If however you do release the mouse too early or if you have painted the chromosome incorrectly, use Undo and start the painting of that chromosome again.

Note it is important that you isolate ALL of the portions to be retained in the karyotype before going on to other operations. When you have isolated all the chromosomes, you can go on to any other editing operation.

Tip: Perform the operation in the Zoom panel to make the process easier.

#### Join

Sometimes due to thresholding or accidental cutting, portions of a chromosome get separated or have holes on them. Use the Join tool to join together separated parts of an object a fill in holes.

#### **Joining Separated Objects**

Select the objects to be joined

Click on the **Join** tool use the paint tool to paint over the selected objects and the area that you wish to add to the selection.

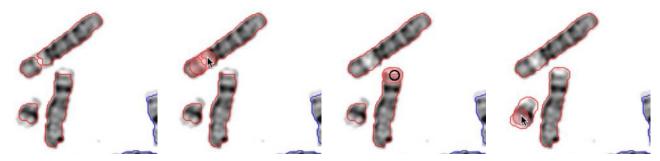

Chromosomes selected, Joining two parts of a chromosome, extending one end of a chromosome, extending two ends of a chromosome.

Tip: Use a brush width slightly less than the width of a chromosome can make the job easier. Adjust the witdh of the join tool brush by using the up arrow and down arrow keyboard keys.

#### Filling in Holes Using the Join Tool

Select the object with the hole or holes.

Click on the Join tool and paint over the selected object ensuring that you paint over any enclosed holes.

Tip: Use the Fill Holes command to automatically fill in holes

#### Erode

The boundary defining an object can be eroded or shrunk by using the Erode command. Start by selecting the object or objects to be eroded. Then select **Erode** from the **Edit** menu.

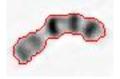

Chromosome Before Erode

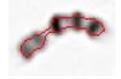

Chromosome After Erode

## Dilate

The boundary defining an object can dilated or enlarged by using the Dilate command. Start by selecting the object or objects to be dilated. Then select Dilate from the Edit menu.

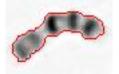

Chromosome Before Dilate

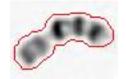

Chromosome After Dilate

### Fill Holes

Objects that have holes within them can have the holes filled in by using the Fill Holes command. Start by selecting the object or objects to have the holes filled. Then select **Fill Holes** from the **Edit** menu.

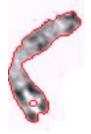

Chromosome Before Fill Holes

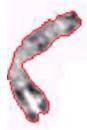

Chromosome After Fill Holes

Tip: With certain preparations you may find that after thresholding, there are a great many holes in chromosomes and cluster. Select all the objects with holes by dragging the selection tool around all the objects or use Select All from the Edit menu, and then use Fill Holes to fill in all the holes in one go.

## Split Clusters

Use Split clusters to automatically break apart clusters of chromosomes. You can select one or multiple clusters and then select Split Clusters from the Edit menu.

# Editing a Karyotype

Before you can start editing a karyotype, you must import a metaphase or opened an existing SmartType.

Editing a karyotype is accomplished with the editing tools in the Karyotype window. Use **Swap Views** so you have the karyotype displayed in the main panel.

It is likely that some of the chromosomes will have been incorrectly classified. Essentially the aim is to correctly classify all of the chromosomes, and make sure that all the chromosomes are the right way up and positioned correctly relative to their centromeres.

## Undo Editing a Karyotype

It can be easy, particularly when learning how to use SmartType, to make mistakes whilst editing. All of the editing operations can be undone by clicking on **Undo** from the **Edit** menu.

## Editing Tools for Karyotype

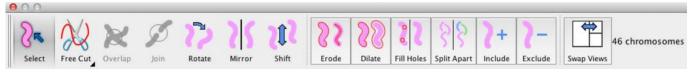

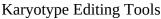

## Selection

The Selection tool is used to select an object. Objects have to be selected in order for them to become the target of some of the other editing operations. Selected objects are underlined in red in the karyotype view.

#### Selection of a Single Object

To select a single object, click on the Selection tool then click on the object to be selected. You can select a different object simple by clicking on another object. If you click on an object that is already selected, it becomes deselected.

#### **Selecting Multiple Objects**

Multiple objects can be selected by selecting a single object as above and the holding the Shift key down and click on other objects. Each new object clicked on gets added to the selection. If you click on an object that is already selected, it becomes deselected. You can also click and drag a marque

#### Select All Objects / Select All Chromosomes

You can select all the chromosome by clicking on Select All from the Edit menu. This will select all objects that are chromosomes but exclude objects that are not considered chromosomes. Selecting Select All from the Edit a second time will select all objects (chromosomes and non chromosomes). Selecting Select All from the Edit a third time will deselect everything.

#### **Selecting No Objects**

You can clear the current selection by clicking on the selection tool and then clicking on the background in the Metaphase Window

## Cutting

If any the clusters of chromosomes were not cut apart in the Metaphase window, it is possible that they will be included in the Karyotype window. Use the Cut tool as described in Metaphase <u>Cutting</u> section

## Classification

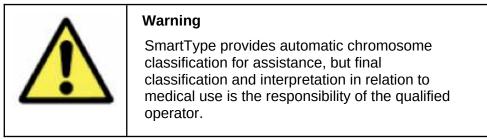

Classification is the process of assigning each chromosome to its correct karyotype class. There are two methods of classification, manual and automatic. Automatic classification requires a classifier that has been built specifically for the metaphase material and being analysed and the specific banding protocol being used. E.g. Human chromosomes prepared for G-banding. The SmartType automatic classifier software is trainable, i.e. a new automatic classifier can be built by presenting the classifier with a set of correctly karyotyped metaphases.

## **Classification Options**

Since different samples and preparations require different classifiers, it is important to ensure that the correct classifier will be used. There are a number of other operations that you will want to set before starting karyotyping.

Click on Show Options... from the Karyotype menu to get the Default Options dialog. Chose the appropriate setting for your preparation and then dismiss the dialog by clicking on OK.

| Ideograms           | G_Band              | \$ |
|---------------------|---------------------|----|
| Alignment           | Align by centromere | ;  |
| Image Sense         | brightfield         | 4  |
| Classifier          | G_Band_28_06_02     | ÷  |
| MFISH Configuration | 7col_mfish.xml      | ;  |
| MFISH method        | Em with fixed seed  | ;  |
| species             | human               | \$ |

Karyotype Options Dialog

Note: If you open the Karyotype Options dialog when a metaphase is already open, the options dialog is titled "Options" and the chosen options are associated with the open document. If you open the Options dialog with no metaphase open, then the dialog is called "Default Options" and the options are used as a default for newly imported metaphases.

## Automatic Classification

Select Auto Classify from the Classify menu to let SmartType classify all the chromosome.

## Manual Classification

Chromosomes are manually classified in the Karyotype window simply by dragging chromosomes to the desired class position in the karyotype.

When you drag a chromosome to a location where it can be dropped you will be shown a rectangular drop zone when it can be inserted into the karyotype. If you drag to a position over an existing chromosome the chromosome being dragged will be swapped with the one it is dropped on to.

# Enhancing the Image

The metaphase and karyotype image can be enhanced. The image enhancements are divided into two types

- · Brightness, contrast, gamma and colour
- · Banding enhancement

All the images enhancement functions are available on the histograms tab of the Image Palette. The Image palette is display by clicking on Image Palette in the View menu. In the example below there is a single image plane.

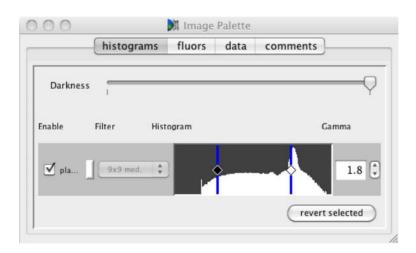

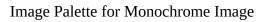

## Brightness, Contrast, Gamma and Colour

For each image plane there are the following controls

Enable – This determines whether the plane is displayed in the image. This is only of use in multi-plane images where you may want to look at a specific group of planes.

The Plane Colour Swatch is used to set the colour for the plane. This is mainly used for multi plane FISH images.

The Histograms displays a bar chart representing the frequency of pixels of a given brightness. The left hand side of the histograms shows pixels with low intensity and towards the right hand side the pixels are of a higher intensity. The Dark Level and Bright Level can be adjusted to change the brightness and contrast of the image. In this example there is only a single histogram because there is only a single colour plane.

Moving the Dark Level to the right will make more of the background appear black. Moving the Bright Level towards the left will make more of the bright parts of the images appear saturated. In this way you can change the brightness and contrast of each plane independently.

Tip: You can invert the image by dragging and swapping the positions of the Dark and Bright Levels. Inverting the image is particularly useful for enhancing the image when Q-banding or Dapibanding.

Clicking on the Colour Swatch will display a colour picker dialog. This is used to set the colour of the plane. This is mainly used for multiplane FISH images.

The Brightness/Darkness Slider at the top of the palette gives an overall control of the image brightness and applies equally to all planes.

Brightness, contrast and colour settings can be applied globally to the metaphase window and/or locally to selected chromosomes in the karyotype window.

The Gamma control can be used to adjust the gamma correction. Increasing the gamma to 1.8 or 2.0 and the adjusting the dark level can greatly improve the appearance of G-band and R-band chromosome banding patterns.

If the Metaphase window is selected, settings for the image brightness, contrast and colour will apply globally to the whole metaphase. Any settings will also be applied to any chromosomes in the karyotype window that have not had local settings applied.

Local settings to brightness, contrast and colour can be applied to selected chromosomes in the karyotype window. Note the controls on the image palette to set the Brightness, contrast and colour settings become disabled if you select multiple chromosomes in the karyotype window that have different brightness, contrast or colour settings. In this situation an additional revert selected button will be visible on the palette and the will restore the brightness, contrast and colour settings of the selected chromosomes to the global settings used for the metaphase.

Tip: If you want to revert all of the karyotyped chromosome's brightness and contrast settings back to the settings used in the metaphase window, select all the chromosomes (click on Select All in the Edit menu) and then click on revert selected in the image palette.

#### **Banding Enhancement**

The Banding Enhance Filter is used to sharpen the banding on chromosomes. The settings apply globally both to the whole metaphase and to the karyotype.

# **Composite Karyotype**

SmartType can produce a composite karyotype from multiple karyotypes. The composite karyotype will displays multiple karyotypes arranged in a table with the chromosomes arranged by class.

| 0  | 0 0                    |                                                                                                    |                           |                                                                                                    | Composi                                                                                                    | te View  |                                             |                                                                                 |                |             |
|----|------------------------|----------------------------------------------------------------------------------------------------|---------------------------|----------------------------------------------------------------------------------------------------|----------------------------------------------------------------------------------------------------|----------|---------------------------------------------|---------------------------------------------------------------------------------|----------------|-------------|
|    | Example1               | Exam                                                                                                    | Exampl                    | Example                                                                                                    | Examp                                                                                                    | Exampl   | Exam                                        | Examp                                                                           | Examp          | Example1.00 |
| 1  | $\left  \right\rangle$ | City access                                                                                                    | Carbon Carbon             | Curron Contraction                                                                                                    | Chester Street                                                                                                    |          |                                             |                                                                                 | STATE OF STATE | 51          |
| 2  | 74                     |                                                                                                    |                           | X                                                                                                    |                                                                                                    | Sources. | 0000-000<br>0000-000                        | 1                                                                               |                | 22          |
| 3  | 化                      | Contraction of the second second seco | (Resetted)                | 75                                                                                                    |                                                                                                    |          | 1000 C                                      | 0000<br>0000                                                                    | 15             | 2C          |
| 4  | 1                      | ĬĬ                                                                                                    | Contraction of the second | 11                                                                                                    | Concession (Concession)                                                                                                    | ]]       | Actes &                                     | Sector<br>Decision                                                              | 77             | 3[          |
| 5  | 71                     | 1                                                                                                    | Armonta Company           | 15                                                                                                    |                                                                                                    | 71       | Card Card                                   | 11                                                                              |                | 20          |
| 6  | X                      | is                                                                                                    | C. MILLION                | 15                                                                                                    |                                                                                                    | 1        | 1                                           |                                                                                 | Corport St.    | 25          |
| 7  | メ                      | 28                                                                                                    | Survey.                   | Sintso<br>Sintso                                                                                                    | annout<br>attict                                                                                                    |          | discase<br>to case                          | 2022<br>2012                                                                    | 11             | 222         |
| 8  | 45                     | 11                                                                                                    | Cinete<br>Cinete          | 3                                                                                                    |                                                                                                    | 71       | 1(                                          | ii A                                                                            | 75             | 10          |
| 9  | 4                      | 11                                                                                                    |                           | D-A2                                                                                                    | The second second secon | 12       | No. Con Con Con Con Con Con Con Con Con Con | 200                                                                             | arba<br>arba   | 75          |
| 10 | 25                     | altr.                                                                                                    | atter<br>atter            | Carson Contraction of Contraction of | 000                                                                                                    | ALASS .  | 200                                         | 10<br>10<br>10<br>10<br>10<br>10<br>10<br>10<br>10<br>10<br>10<br>10<br>10<br>1 |                | 23          |
| 11 | dq                     |                                                                                                    | 23                        | 10<br>10<br>10<br>10<br>10<br>10<br>10<br>10<br>10<br>10<br>10<br>10<br>10<br>1                                                                                                    | 1000                                                                                                    | K        | 19 H<br>2 H                                 | 8 8<br>8 8                                                                      | -              | 58          |
|    | 71                     | 12                                                                                                    | 30                        |                                                                                                    | 56                                                                                                    | 11       | 34                                          | 10 H H                                                                          | it             | 30          |

#### Composite Karyotype

A composite karyotype can be generated for all of the open karyotypes by selecting **Composite View** from the **Windows** menu.

Tip: See the section <u>Opening Karyotypes from the Gallery View</u> to conveniently open multiple karyotypes on one go.

In the composite karyotype each open karyotype is displayed in a column. Each row in the composite view corresponds to all the chromosome of a given class for all of the karyotypes.

Chromosomes can be reclassified by drag and drop within a given column, i.e. belonging to the same karyotype.

When ever a chromosome is selected in the composite karyotype, the karyotype document belonging to the selected chromosome is brought to the front.

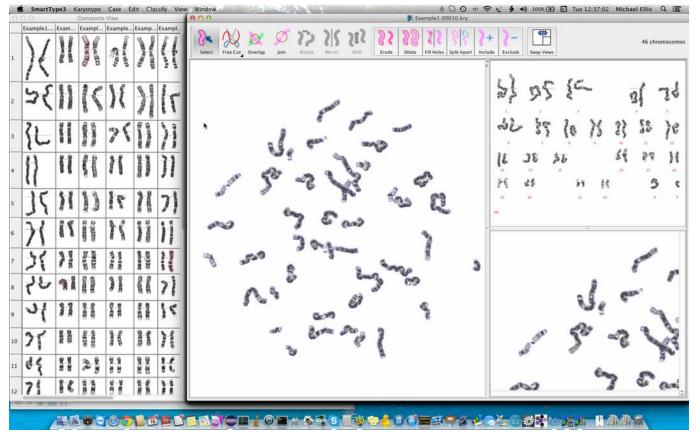

Composite View with Selected Karyotype

To undo a classification made in the composite karyotype, click on the karyotype document window, and select **Undo** from the **Edit** menu

The composite karyotype can be zoomed in/out and exported as a PNG image.

## **Printing Reports**

Printing a report of a karyotype is requires the following steps

- Selecting a print template
- · Requesting the print

#### Selecting Print Template

Select Choose Print Template... form the Karyotype menu. You will be presented with a dialog that allows you to choose the print template. This selection is remembered for all subsequent prints.

#### **Requesting The Print**

Click on Print... from the Karyotype menu. This will display the standard print dialog where you will be able to select the destination printer and make any necessary changes to the printer options. If your computer supports it, you can print to a PDF file or preview the print before making a hard copy.

#### Installing New Print Templates

<To be added>

## Example Print Report

This is an example of a printed report.

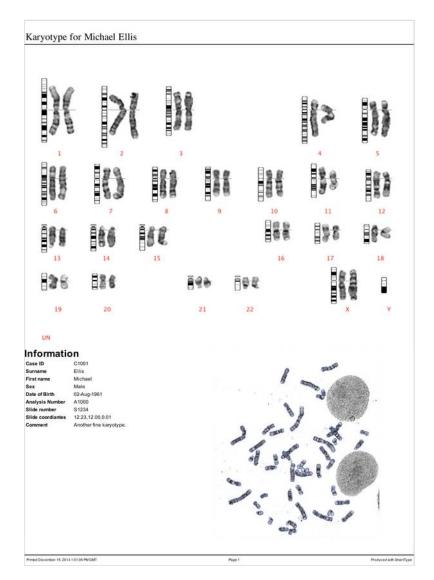

Example Print Report

## MFISH

MFISH is a technique for identifying multiple targets by painting the targets with unique combinations of fluorochromes. In its most commonly used mode each pair of homologous chromosomes are painted with a different combination of fluorochromes. Because combinations of fluorochromes can be used, the total number of targets that can be uniquely identified is given by the formula  $2^n - 1$  where n is the number of fluorochromes used. For example if 2 fluorochromes, TexasRed and FITC are used then  $2^2 - 1$ , three targets can be labelled. One labelled with TexasRed, one labelled with FITC and one labelled with a combination of both fluors. The full complement of human chromosomes, 23, can be uniquely identified by using 5 fluorochromes  $2^5 - 1 = 31$ . Commercial available MFISH kits are available. The MFISH kits will use a particular set of fluorochromes. An assignment table detailing which chromosome targets are painted with which combination of fluorochromes will accompany the MFISH kit.

## Fluorochrome Configurations

Whenever you are required to specify a fluorochrome you can enter a name any colour however SmartType allows you to select from a standard set of flourochromes. This standard set is detailed in a file called Fluors.xml which is located in the SmartType application directory.

## **MFISH Configurations**

Each MFISH kit will use a particular set of fluorochromes in a particular combination for identifying each target chromosome. These MFISH configurations are chosen from the Options dialog.

New MFISH configurations can be added to SmartType by the addition of extra MFISH Configuration files. These files are located within the MFISHConfig directory within the current SmartType case root folder.

Standard MFISH Configuration files are supplied for some of the popular MFISH kits that are available. Contact Digital Scientific UK Ltd. if you require a configuration that is not supplied.

## Procedure for Using MFISH

MFISH requires as input multi page TIFF images. See Using ImageJ to Make Multi Page TIFF Image. Analysing an MFISH image is a straightforward procedure.

1. Click on Options... from the File menu to display the Default Options Palette. Select the species to choose the required karyotype layout (Note selecting the species must be done before an image is opened). Select the MFISH Configuration according to the MFISH kit you are working with. There are three methods for performing the MFISH analysis. We recommend using the "Em with fixed seed" method. This method takes the longest time to complete but the results are the best.

| Options             |                                                                                                    |
|---------------------|----------------------------------------------------------------------------------------------------|
| R-Band              | ;                                                                                                    |
| Align by centromere | A<br>Y                                                                                                    |
| 20                  | +                                                                                                    |
| 32                  | +                                                                                                    |
| Bright Field        | ;                                                                                                    |
| G_Band_28_06_02     | ;                                                                                                    |
| default             | ;                                                                                                    |
| Em with fixed seed  | ;                                                                                                    |
| human               | +                                                                                                    |
|                     | R-Band<br>Align by centromere<br>20<br>32<br>Bright Field<br>G_Band_28_06_02<br>default<br>Em with fixed seed |

Selecting The MFISH Configuration & Method

- 2. Select **Import**... from the **File** menu to select a multi page TIFF file containing the multi channel metaphase image.
- 3. Using the Threshold dialog select the counterstain plane and threshold the image. You will see the threshold outlines change as you select different threshold plane. Adjust the other threshold settings as described in the <u>Thresholding</u> section.

After selecting the threshold plane click on the Default button to have SmartType select a suitable default value for the selected counterstain plane.

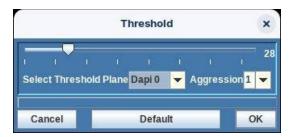

Selecting Counterstain Plane for Thresholding

4. Using the Adjust Normalisation dialog adjust the image levels and band enhancement.

| Ad 🖯 🖌        | just Normalisation |            | 10 |
|---------------|--------------------|------------|----|
| <b></b>       | 0.14%              | None       |    |
| 30.12%        | 0,14%              | None 🛟     |    |
| 331. 7%       | 0.14%              | None       |    |
| 36.03%        | 0.14%              | None       |    |
| 5.7           | 0.13%              | None 🛟     | Q  |
| 33.5 <b>%</b> | 0.14%              | 9x9 med. 🛟 |    |
| Cancel ) (    | Default )          | ОК         |    |

Adjusting Normalisation and Band Enhancement

5. Open the Image Palette by selecting Image Palette from the Windows menu. Click on the fluors tab. Here you can assign or reasign a name and colour to be used for each plane. The fluor popups allow you to select from a predefined list of known fluorochromes. Selecting a fluor from the list will set that plane's flour name and colour. You must select fluor names that exactly match the fluor names as described in the MFISH Configuration that you are using.

| histograms | fluor | s data | comme | nts    |
|------------|-------|--------|-------|--------|
| plane      |       | flu    | ior   | colour |
| Cy5.5      |       | Cy5.5  | \$    | )      |
| Cy5        |       | Су5    | \$    | ) 🔳    |
| Cy3.5      |       | Су3.5  | \$    | ) 🔟    |
| СуЗ        | 1     | Суз    | \$    | ) 🔳    |
| Fitc       |       | Fitc   | \$    | ) 🔳    |
| Dapi       | c/s   | Dapi   | \$    |        |

Assigning Fluors in the Image Palette

6. Use the metaphase editing tools to separate the chromosomes. This is covered in the section <u>Editing a Metaphase</u>. The techniques for editing a multiplane mataphase are the same for editing a single plane metaphase.

You may find it easier to edit the metaphase if you hide all but the counterstain plane. You do this by selecting the histograms tab of the Image Palette and then deselecting any planes you wish to hide. Remember to re-enable the planes once you have finished editing the metaphase.

7. Select **Compute MFISH** from the **Operations** menu. This will replace the blended image with the MFISH painted image.

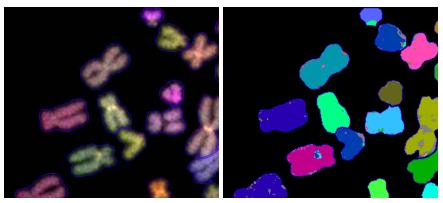

Section of Metaphase before and after Computing MFISH

- 8. Select Karyotype from the Windows menu to open the karyotype window.
- 9. Select Classify by MFISH from the Operations menu to classify the metaphase.
- 10. Make any corrections to the classification by using the techniques described in the <u>Editing a</u> <u>Karyotype</u> section.

#### Using ImageJ to Make Multi Page TIFF

SmartType MFISH requires the metaphase images for the multiple flourochromes to be combined into a single multi-channel TIFF image with each channel image given a channel name that will be used to match the fluorochrome used in the MFISH protocol mapping.

Use ImageJ to combine a set of metaphase channel images into a single multi-channel TIFF image.

Image J is a free to use general purpose Image manipulation program.

You can down load it for free from https://imagej.net/ij/

Start by naming each of the channel images with the name of the fluorchrome used for the image. Typically for an MFISH human assay you will have six TIFF image files. Depending on the MFISH protocol that you are using, the fluorochromes used might be Dapi, Fitc, Cy3, Cy3.5, Cy5, Cy5.5. Assuming the images are captured and saved in TIFF format the channel image files should be named: Dapi.tif, Fitc.tif, Cy3.tif, Cy3.5.tif, Cy5.5.tif.

Open all the channel image files in ImageJ

You can drag and drop multiple image files from the file system onto the ImageJ toolbar to open multiple images all at once.

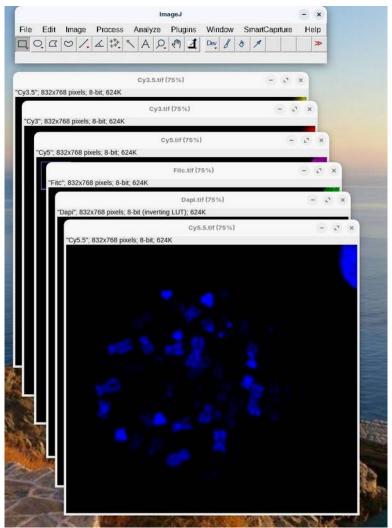

Multiple image channel images open in ImageJ

In ImageJ select Merge Channels... from the Color sub menu of the Image menu and asign each of the images to a channel. The order of the assignment is unimportant so long as the images are named correctly. Make sure Create Composite is selected then click OK.

| Merge Ch                                                        | annels x  |  |
|-----------------------------------------------------------------|-----------|--|
| C1 (red):                                                       | Dapi.tif  |  |
| C2 (green):                                                     | Fitc.tif  |  |
| C3 (blue):                                                      | Cy3.tif   |  |
| C4 (gray):                                                      | Cy3.5.tif |  |
| C5 (cyan):                                                      | Cy5.tif   |  |
| C6 (magenta):                                                   | Cy5.5.tif |  |
| C7 (yellow):                                                    | *None*    |  |
| ♥Create composite<br>□Keep source images<br>□Ignore source LUTs |           |  |
| Canc                                                            | el OK     |  |

#### Merge Channels Palette

This will combine the mutiple images into a single multi channel composite image.

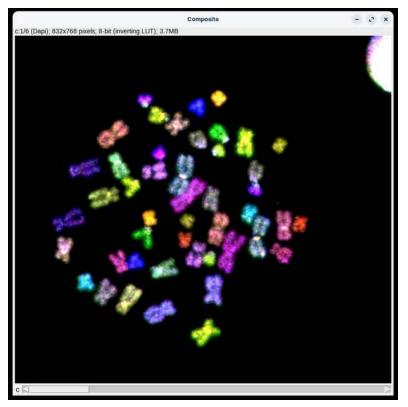

Composite Multi channel Image

Select Save or Save As... to save the composite image to disk.

## **Exporting Images**

#### Exporting Metaphase as an Image

Select Export Karyotype... from the Karyotype menu to export the karyotype as a PNG image. Select Export Metaphase... from the Karyotype menu to export the metaphase as a PNG image.

# **Configuration Files**

## Location of Configuration Files

SmartType uses several configuration files. Configuration files are search for in the following locations and in the following order:

| Туре                  | Comment                                           | Location                                                                            |                                                              |                                                       |
|-----------------------|---------------------------------------------------|-------------------------------------------------------------------------------------|--------------------------------------------------------------|-------------------------------------------------------|
| User<br>Specific      | Specific to the user.                             | Apple OS-X<br><user home="">/Library/<br/>Application<br/>Support/SmartType/</user> | Windows<br><user home="">\Preferences\<br/>SmartType\</user> | Linux<br><user home="">/.loc<br/>al/SmartType/</user> |
| Case Root<br>Specific | Applies to all users using this case root folder. | <case_root>/_Support</case_root>                                                    |                                                              |                                                       |
| System<br>Supplied    | Applies to all SmartType<br>users                 | Packaged within the appl                                                            | ication.                                                     |                                                       |

#### The configurations folder can contain the following:

| File/Folder Name          | Description                                                                                                    |
|---------------------------|----------------------------------------------------------------------------------------------------|
| defaultKaryProperties.xml | XML file describing the fields to be associated with a newly created SmartType case and karyotype. Field names can include spaces.                                                                                                    |
|                           | When creating a new case, the user can supply information that will be common to all the karyotypes for this case. This is called the "case information"                                                                                                    |
|                           | When creating a new karyotype, the case information is copied into this karyotype thus saving the user to have to re-enter information . The user can also supply additional karyotype specific information and or edit the copied case information. This is called the "karyotype information" |
| metaKaryProperties.xml    | XML file describing the additional information to specify the format of fields to be associated with a newly created SmartType case and or karyotype.                                                                                                    |
|                           | This includes a list specifying the order in which the case properties should appear<br>when displayed in a dialog, the type of a field e.g. text, date, integer, tags (a<br>predefined list of values), and whether the value should be read-only                                              |
| MFISHConfig               | Folder containing MFISH protocols                                                                                                    |
| printTemplates            | Folder containing print templates and any associated image files.                                                                                                    |
|                           | Print templates are XML documents containing page layout information.                                                                                                    |
|                           | Fields defined in the defaultKaryProperties.xml file can be displayed in a print report<br>by referring to the property in a print template file as \${Field Name}                                                                                                    |
| species                   | Folder containing support for additional species layouts and ideograms                                                                                                    |

## The SmartType\_Setup.properties File

SmartType uses a setup configuration file and a preference file. The setup configuration file is called "SmartType\_Setup.properties". This file is a plain text file that contains a list of settings that modify the behaviour of SmartType. SmartType reads this file when it starts up. SmartType never modifies this file.

The SmartType application contains its own "SmartType\_Setup.properties" file, however, additional copies may be located in the SmartType case root directory and/or a user specific copy located in:

- For Apple Mac users:<user home>/Library/Application Support/SmartType/
  - For Windows users:<user home>\Preferences\SmartType\

Properties read from the user specific copy override those read from the SmartType case root folder and those in turn override those read from the SmartType's internal copy.

Below is an example SmartType\_Setup.properties file. The file is a listing of names and values. Each line starts with the name, followed by an equals sign "=" followed by the value to be associated with that name e.g. "print.banner\_fontsize = 16". In this case the name "print.banner\_fontsize" is set to the value 16. The "print.banner\_fontsize" defines the font size to be used for the banner printed at the top of the page when a report is printed. Comments, that server only to annotate the file and have no effect on the running of SmartType are introduced into the file by a hash sign "#". Everything from the hash sign until the end of the line is ignored by SmartType.

```
# SmartType_Setup.propeties contains configuration SmartType settings. Settings
# are read by SmartType from copes of this file stored in the application
# bundle, a file of this name in the case root directory and finally a copy
# user specific copy stored in (On MacOS X ) in:
#
     <user home>/Library/Application Support/SmartType/
# properties are take in preference in thereverse order listed above. That is
# a user can override a property by creating a personal copy of
 SmartType_Setup.propeties containing only those properties that need to be o
#
 overridden.
#--- History -----
# Michael Ellis 19-MAY-2004
                                   Tidied up & added history Concerns that
comments at
                                   end of line cause parsing error
# Michael Ellis 15-OCT-2004
                                   Suggested default file for shipping
# Michael Ellis 23-MAY-2006
                                   Updated for casemanagement options
# Michael Ellis 20-JUN-2008
                                   Changed default location for case_path to
"~/SmartType Cases"
# Michael Ellis 18-SEP-2008
                                  Replaced case_path with case_path_mac &
case_path_win variants
# Michael Ellis 06-MAY-2011
                                   Removed database info
# Michael Ellis 11-AUG-2011
                                   Added slideCoordinates to dem.fields
# Michael Ellis 14-AUG-2011
                                   Added debug.level to control logging level
#--- Karyotype Specific Fields -----
# Define fields associated with the karyotype.
# 1st a language-invariant string, then the translation
# NB Comments field is always present - it is not needed here
dem.fields =
lastName,firstName,analysisNum,experimentTitle,slideNum,karyotype_status,slideCoord
inates
# Translations for each of these into the current language
lastName = Surname
firstName = First name
analysisNum = Analysis number
experimentTitle = Experiment
slideNum = Slide number
karyotype_status = Karyotype Status
slideCoordinates = Slide Coordinates
# map special text info tags found in the tiff file from SmartCapture
 to tags used here and in PrintLayout
```

```
# lhs is tag used in tiff file
# rhs is tag used in Demographics/PrintLayout
tifftag.slide_name = slideNum
tifftag.operator_name = operator_name
tifftag.patient_name = lastName
tifftag.experiment_comment = analysisNum
tifftag.comment = comment
#--- Settings for Print Reports -----
# print.fields is a special tag defining the order in which the fields are to be
presented in the UI
# Note that these must be recognised tags (same defined in dem.fields) prefixed
with "print."
print.fields =
print.karyotype_status,print.metaphase,print.karyotype,print.annotation,print.cross
es, print.numCrosses, print.numChromosomes, print.slideCoordinates, print.lastName, prin
t.firstName,print.analysisNum,print.slideNum,print.comment
# The translations of these tags into the required language
# Note that this does not fit the ResourceBundle pattern. We can only support one
# language with this file, so we have to supply the correct version of this for the
target language
print.karyotype_status = Print Karyotype Status
print.metaphase = Print metaphase
print.karyotype = Print karyotype
print.annotation = Print annotation
print.crosses = Print crosses in metaphase
print.numCrosses = Print number of crosses
print.numChromosomes = Print number of chromosomes
print.slideCoordinates = Print Slide coordinates
print.lastName = Print Last name
print.firstName = Print First name
print.analysisNum = Print Analysis number
print.slideNum = Print Slide number
print.comment = Print Comment
print.banner = Digital Scientific UK Ltd
# Default settings for what gets printed on a report (overridden by the Print
Options dialog)
print.metaphase.default = true
print.karyotype.default = true
print.annotation.default = true
print.crosses.default = false
print.numCrosses.default = false
print.numChromosomes.default = true
print.slideCoordinates.default = false
print.lastName.default = false
print.firstName.default = false
print.analysisNum.default = false
print.slideNum.default = false
print.karyotype_status.default = true
print.comment.default = true
# Font and layout parameters for the print report
print.banner_fontsize = 16
print.title_fontsize = 14
print.fontsize = 8
# the default layout (portrait or landscape)
print.default.layout = portrait
# print.offset specifies the mm offset from the top left of the page of (0,0) in
page coords
# defined by the printer driver
```

```
# This is subtracted from the .box coords when printing
print.offset = (0, 0)
# print layout box specifications are in mm (left,top,width,height)
# NB all coords must be greater than print.offset
                             = (11,25,187,115)
print.portrait.karyotype.box
print.portrait.metaphase.box
                                 = (11,145,187,90)
                                 = (11,240,187,45)
print.portrait.text.box
print.landscape.karyotype.box
                                 = (11,25,160,125)
print.landscape.metaphase.box
                                 = (176,25,110,125)
print.landscape.text.box
                                  = (50, 155, 200, 37)
# print...only.karyotype.box is used when printing only the karyotype
print.portrait.only.karyotype.box = (11,25,187,200)
print.landscape.only.karyotype.box = (11,25,270,135)
# print...only.metaphase.box is used when printing only the metaphase
print.portrait.only.metaphase.box = (11,25,187,200)
print.landscape.only.metaphase.box = (11,25,270,135)
print.cross.size
                       = 3
# set print.debug to outline defined boxes
#print.debug = true
#show the date/time at the bottom right of the printout
#print.showdatetime=true
# expand the exported jpeg to improve the resolution
print.expandforexport=1.5
annotation.line.width = 2.2
annotation.line.end.type = arrow
annotation.line.end.arrow.size = 5
annotation.line.end.circle.radius = 2
annotation.line.colour = 0x1010FF
annotation.box.colour = 0x1010FF
annotation.box.linewidth = 2.2
annotation.text.colour = 0x1010FF
annotation.text.font = SansSerif
annotation.text.font.style = italic
annotation.text.font.size = 12
#--- Menu Key Shortcuts ------
# Use the meta key with the letter (ie Cmd or alt)
shortcut.menu.fileOpen = meta 0
shortcut.menu.fileSave = meta S
shortcut.menu.capture = meta K
shortcut.menu.editSelectAll = meta A
shortcut.menu.PrintMetaphase = meta 1
shortcut.menu.PrintKaryotype = meta 2
shortcut.menu.Print = meta 3
shortcut.menu.imageInfo = meta F
# metaphase view toolbar key shortcuts
shortcut.toolbar.mselect = meta X
shortcut.toolbar.mcut = meta C
shortcut.toolbar.moverlap = meta V
shortcut.toolbar.mjoin = meta B
shortcut.toolbar.minclude = meta D
shortcut.toolbar.mexclude = meta E
# karyotype view toolbar key shortcuts
shortcut.toolbar.kselect = meta X
shortcut.toolbar.ktrim = meta C
shortcut.toolbar.krotate = meta R
shortcut.toolbar.kexclude = meta E
# default image sense if tiff file doesnt specify (BrightField/Fluorescence)
```

```
defaultImageSense = BrightField
# default classifier file
defaultClassifier = G_Band_28_06_02
# display the threshold dialog when opening a TIFF file
forceManualThresholdOnOpenTIFF = true
# display the image info dialog when capturing an image
openImageInfoOnCapture = true
openImageInfoOnOpenRawImage = true
# open the histogram dialog after capture
adjustNormaliseOnCapture = true
# open the karyotype view immediately after capture
autoOpenKaryotype = false
#this must be set true
histogramview.usebackbuffer = true
# set the margins around the application window
screenmargins = 0, 0, 0, 80
#--- Case Management -----
                                              _____
# These settings are for the case management.
case_management_enabled=true
# case_path is comma separated list of path names that specify where the SmartType
cases folders
# should be located. The first path in the list will specify where new cases are
created. Subsequent
# paths in the list are searched when opening exitiing cases.
# A "~" sympbol at the start of the path is used to designate the users home
directory.
case_path_mac=~/SmartType
Cases,/Users/Shared/Cases,/Applications/SmartType/SmartType Cases
case_path_win=~\\SmartType Cases
# Note: case_path was changed from "/Users/Shared/Cases" on 20-JUN-2008. Modify
this variable
case_info.fields = lastName,firstName,analysisNum,case_status
# Natural language translation for the case fields
case_status = Case Status
# Case Management Gallery View Settings
# the size of the square to contain each thumbnail in the gallery
case.gallery.thumbnail_size = 160
# empty margin with outline around each thumbnail
case.gallery.thumbnail_margin = 2
# gap between rows/columns in the gallery
case.gallery.row_gap = 3
case.gallery.column_gap = 3
# width,height to allow for file info in gallery table cell
case.gallery.info_height = 150
case.gallery.info_width = 150
# HTML font sizes to use for info in gallery table cell
case.gallery.info_fontsize = 1
case.gallery.info_filename_fontsize = 4
# number of columns in gallery
case.gallery.entries_per_row = 3
# Number of entries per row
# The karyotype specific fields to be display in the gallery
```

```
# These have to be defined in the dem.fields!
case.gallery.fields = firstName,lastName,analysisNum,karyotype_status,slideNum
# The number of digits used in the number portion of an acquired image
# Note that a value of 0 means that leading zeros are never added.
case.number.minimum_digits = 5
#--- Colour Settings -----
                                               _____
# The colour of the polyline used for cutting
tool.polyline.inprogress.colour = (1.0, 1.0, 0.0)
# Paint Tool colours and transparency (this is the tool used when painting to
define a region)
# Transparancy (0.0 to 1.0) 0.0 completely transparent, 1.0 completely opaque
painttool.transparency = 0.7
# Colours (red, green, blue) each value from 0.0 to 1.0
painttool.colour.1 = (1.0, 0.5, 0.5)
painttool.colour.2 = (0.5, 1.0, 0.5)
painttool.colour.3 = (0.5, 0.5, 1.0)
painttool.colour.4 = (1.0, 0.5, 1.0)
painttool.colour.5 = (0.5, 1.0, 1.0)
# don't change this
painttool.outlineflatness = 1.0
jointool.brush.colour = (1.0, 0.0, 0.0)
overlaptool.brush.colour = (0.0, 0.0, 1.0)
# Colours used in the metaphase view. (red, green, blue) each value from 0.0 to 1.0 \,
# selected chromosomes (red)
meta.select.outline.colour = (1,0,0)
# included chromosomes (blue)
meta.incl.outline.colour = (0,0,1)
# Don't know where this is used (green)
meta.unk.outline.colour = (0,1,0)
# Clusters & objects not included in karyotype (grey)
meta.cluster.outline.colour = (0.5,0.5,0.5)
# Colour used to outline when auto resolve overlap succeeds (green)
meta.lastoverlap.outline.colour = (0,1,0)
# Colour used to outline when auto resolve overlap fails (yellow)
meta.lastoverlap.fail.outline.colour = (1,1,0)
#meta.excl.outline.colour = # Unknown
#meta.overlap.outline.colour = # Unknown
# Choose location to export Metaphase JPEG to
meta.export.choosefolder = true
# Colours used in the karyotype view.
kary.chrom.drag.box.colour = (0.8, 0.4, 0.0)
kary.chrom.drop.box.colour = (1.0, 0.5, 0.0)
# Class label colour (red)
kary.class.label.colour = (1,0,0)
#kary.chrom.rotate.box.colour = #unknown
# Choose location to export Karyotype JPEG to
kary.export.choosefolder = true
#--- Tool Settings ------
# set this to require double-click in the painted overlap object to terminate it
painttool.clickterminate = false
# Join tool settings
# Set true to use paint tool for performing joins
# (else clicking to define a polygon)
jointool.usepaint = true
# Join brush width
#jointool.brushwidth = 15
```

```
# Overlap tool settings
# Set true to use paint tool for resolving overlaps
# (else clicking to define a polygon)
overlaptool.usepaint = true
# Resolve overlap paint brush width
#overlaptool.brushwidth = 15
# The cut tool can configured as a freehand (click and drag) or as
# a polygon tool (multiple clicks terminated by a double click)
cuttool.dragpaintpolymode = true
# Set true to use free hand cut tool
#--- Prototype Settings -----
# threshold aggression popup
threshold.enableAggressionPopup = true
#--- MFISH Settings ------
# MFISH support is a separately purchased module. It will only run if
# the DS Dongle Database has it enabled for the users hardware key
mfish = true
# Set true to display the MFISH menu
#--- Extras -----
# extramenuitems.fileMenu = TrainClassifier,EvaluateClassifier
# com.apple.mrj.application.stdout=$CONSOLE
# com.apple.mrj.application.stderr=$CONSOLE
# extramenuitems.fileMenu = FindLurkers
#useSwingFileChooser = true
# Specify whether the "Open Multiple Planes..." menu item should be included
allow.open.multiple = true
#--- Debug Information -------
# debug.level can be SEVERE, WARNING, INFO, CONFIG, FINE, FINER, FINEST, ALL
debug.level=INFO
# Specify a file for dubug output. Leave undefined avoid creating log file.
# debug.logfile can contain the following patterns:
#
    "/" the local pathname separator
    "%t" the system temporary directory
#
    "%h" the value of the "user.home" system property
#
    "%g" the generation number to distinguish rotated logs
#
    "%u" a unique number to resolve conflicts
    "%%" translates to a single percent sign "%"
debug.logfile=%h/SmartType.log
```

## The SmartType\_Prefs.properties File

During the course of using SmartType some settings that you choose (from the menus and dialogs) are recorded in the karyotype document. For example if you select Centromeres for the View menu, to display the centromere markers in the karyotype view, this setting will be remembered. If you close the karyotype document and then reopen the document, you will find that the centromere markers will still be displayed. You can set a default value for these settings which gets used when you create a new karyotype document. You do this by making you setting choice when no karyotype document is open. These default settings are recorded by SmartType in the "SmartType\_Prefs.properties" file. This file is stored in the following location:

- For Apple Mac users:<user home>/Library/Application Support/SmartType/
- For Windows users: <user home>/

Where <user home> refers to the users home directory.

**Known Bugs & Limitations** 

# **EC Declaration of Conformity**

SmartType (Software for the production of Karyotype from Metaphase Images) complies with the requirements of the In Vitro Diagnostic Medical Devices Directive 98/79/EC. Compliance has been demonstrated by an assessment with respect to the essential requirements set out in Annex I of Directive. The manufacturer retains technical documentation for the product which fulfills the requirements set out in Annex III, section 3 of Directive 98/79/EC. Any modifications to the software may affect the compliance with the directive and referenced standards.

> 38 Howes Avenue Thurston Bury St Edmunds IP31 3PY United Kingdom